# **Microsoft 365** サインインマニュアル

#### 1.サインイン画面の開き方

ブラウザー※を起動し、Microsoft365 ポータルの URL (<https://login.microsoftonline.com/>)にアクセスします。 また、大学のウェブページや Shinwa Smile.net のトップ ページからもアクセスできます。

※ブラウザーによっては正しく動作しない、レイアウト が崩れるなどの可能性があります。Microsoft Edge も しくは Google Chrome でご利用ください。

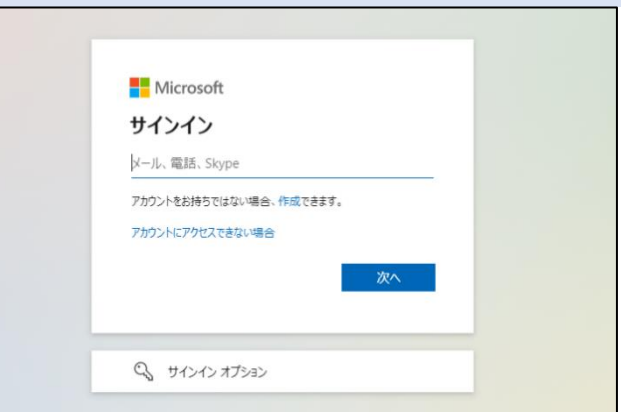

# 【大学のウェブページからサインイン画面を開く方法】

①大学のウェブページを開き、「学習教育総合 センター」→「IT サポート・情報処理教室」 をクリックします。

②お知らせの下、もしくはサイドバーにある、 「Microsoft 365(Office 365)」をクリックし てください。

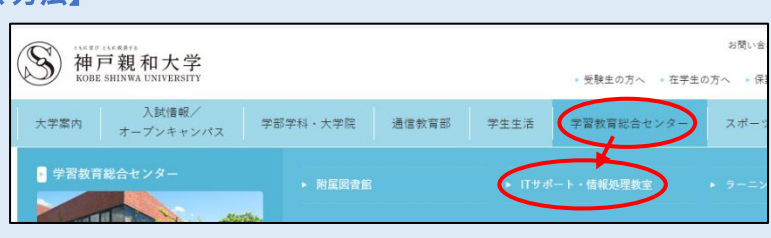

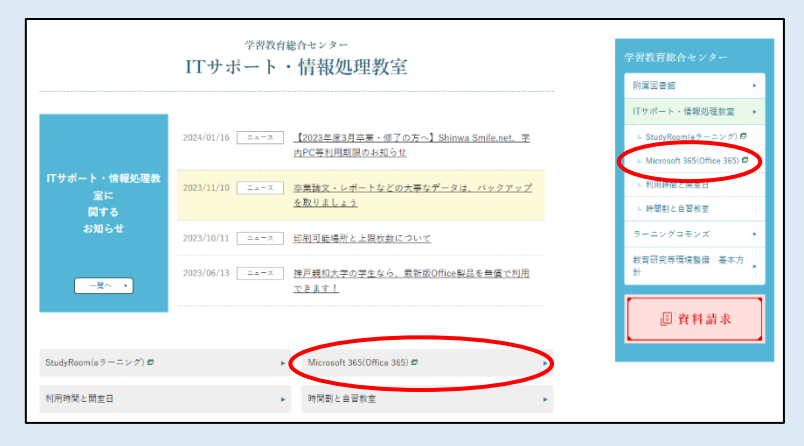

## 【ShinwaSmile.net からサインイン画面を開く方法】

①ShinwaSmile.net にログインします。

②左下"お気に入り"欄の「Microsoft 365(Office 365)」 をクリックしてください。

> お気に入り 編集 Microsoft 365(Office 365) Study Room(e-learning) 求人検索NAVI

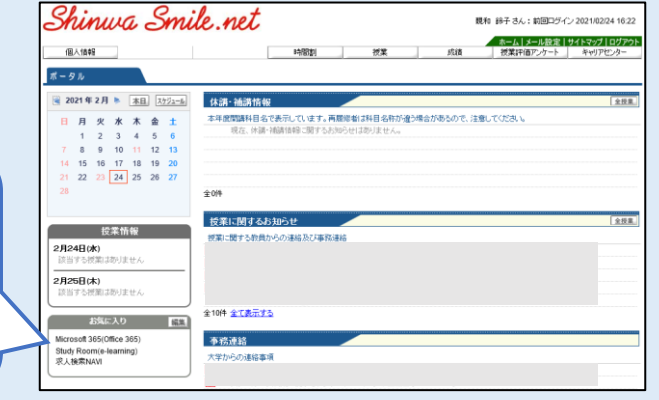

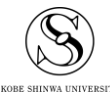

### 2.サインイン方法

①自身の大学のメールアドレスを入力し、「次へ」ボタンをクリ ックします。

> 大学のメールアドレスは、"自身の ID"@ecip.kobeshinwa.ac.jp です。 (例)ID が"X99999xx"の方

> > $\rightarrow$  X99999xx@ecip.kobe-shinwa.ac.jp

②パスワードの入力画面に切り替わります。自身のパスワード を入力し、「サインイン」ボタンをクリックします。

③サインインの状態を維持しますか?とメッセージが出たら、任 意のボタンをクリックしてください。 共用のパソコンでサインインしようとしている場合は、「いい え」を選択してください。

④右図のようなトップページが表示されたら、Microsoft365 に サインインできています。

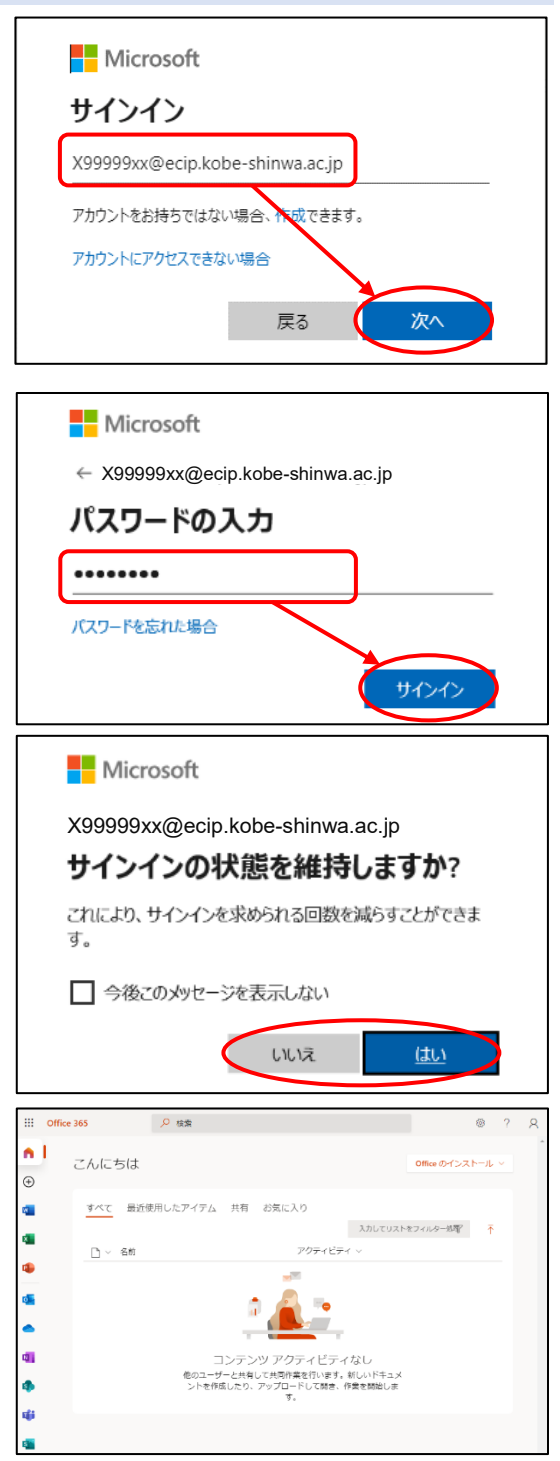

#### 3.サインアウト方法

① サインアウトするには、画面右上のユーザーアイコンから [サインアウト]をクリックします。終了するときは必ずサイ ンアウトをおこなってください。

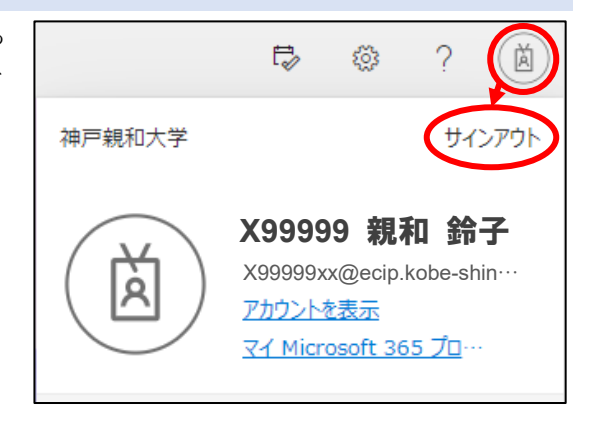

② サインアウトできたら、ブラウザーを閉じます。

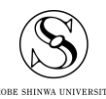

Microsoft365 サインインマニュアル 神戸親和大学 学習教育総合センター